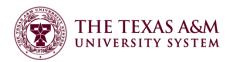

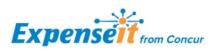

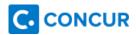

# How Do I Use Expenselt?

- 1. Once you've downloaded the app from either <u>Google Play</u> or the <u>iOS App Store</u> log in using your mobile id (<u>UIN@tamus.edu</u>) and PIN.
  - a. If you have forgotten, or need to reset, your mobile PIN please visit the Forgot Mobile Password (PIN) section of your Concur Profile.

| Expenselt Pro                                                                                                    |
|----------------------------------------------------------------------------------------------------|
| [UIN]@tamus.edu                                                                                                    |
| ••••                                                                                                    |
| Sign In                                                                                                    |
| Expenselt is a premium service for Concur users. Your<br>company must purchase Expenselt in order for you to<br>sign in. |
| Help with Sign In                                                                                                    |
| 2. Access the application settings menu                                                                                  |
| < 🗮 Account Settings                                                                                                    |
| Automatically export OFF                                                                                                 |
| Email Notifications                                                                                                    |
| Push Notifications                                                                                                    |
| News and Updates                                                                                                    |
| Sign Out                                                                                                    |

- a. Initially, leave the option to "Automatically export expenses to Concur" turned off. The reason for this is to allow you to adjust the automatically selected expense types as needed. Expenselt will "learn" your preferred expense types and change patterns and adjust its logic to select the appropriate expense types on future expenses. Once you feel it is selecing appropriately you may turn this option on.
- b. Once turned on, you may skip to #14
- 3. Select which type of notifications you want to receive
- 4. You are now ready to capture receipt images to generate expenses
- 5. Tap the camera button

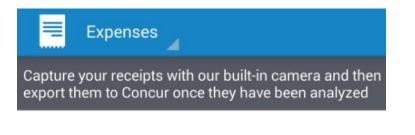

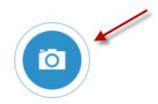

#### 6. Capture the image of the receipt

|   | Auto                                                                                                    | <b>1</b> 07 |
|---|----------------------------------------------------------------------------------------------------|-------------|
|   | 0519<br>Server: SARAH L (#272) Rec:278<br>10/12/14 18:44, Swiped T: 998 Term: 1                                              | Ъ.          |
|   | DCEANA<br>739 CONTI<br>NEW ORLEANS,LA 70130<br>(504)525-6002<br>MERCHANT #:                                                  | \$          |
|   | CARD TYPE ACCOUNT NUMBER<br>MASTER CARD XXXXXXXXXXXXXXXXXXXXXXXXXXXXXXXXXXXX                                                 |             |
| > | CHECK: 17.78                                                                                                    |             |
|   | TOTAL:                                                                                                    | 100         |
|   | 17 June 1                                                                                                    |             |
|   | ×                                                                                                    | 1           |
|   | CARDHOLDER WILL PAY CARD ISSUER ABOVE<br>AMOUNT PURSUANT TO CARDHOLDER AGREEMENT<br>GUEST COPY<br>PLEASE TOTAL & SIGN BOTTOM | - COLOR     |
|   | MODE D                                                                                                    |             |

- 7. Save the image, or select discard to recapture the image
- 8. The image will now show as "submitted for analysis"

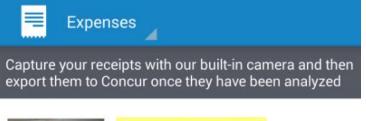

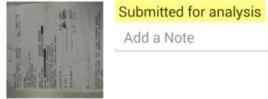

9. Once the image has been processed you will receive notification based on your notification settings you set previously. Below is an example of the push notification received on the mobile device.

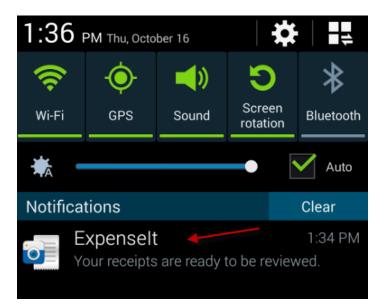

- 10. The image is now ready to export
  - a. Even though the image copy isn't perfect, and I have handwritten in the tip and total, it still picked up the right amount, date, and vendor, and determined that it was a business meal.

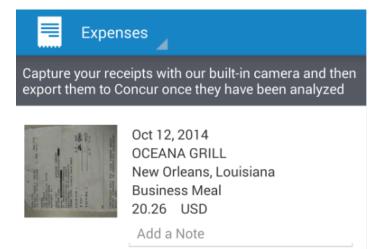

- 11. If the wrong expense type was selected, you may change it.
  - a. Tap on the expense information or image
  - b. Click on the edit button

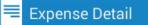

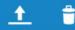

1000

Oct 12, 2014 OCEANA GRILL New Orleans, Louisiana Business Meal 20.26 USD

Add a Note

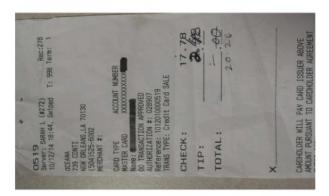

Receipt ID: 4304747 Sent for Analysis: 2014-10-16 11:30:07

## c. Select the information you need to edit

| K 📕 Edit Expen       | se       | Ľ     |
|----------------------|----------|-------|
| Date                 |          |       |
| Oct 12, 2014         |          | Ö     |
| Vendor Name          |          |       |
| OCEANA GRILI         | _        |       |
| Location             |          |       |
| New Orleans, L       | ouisiana |       |
| Expense Type         |          |       |
| <b>Business Meal</b> |          |       |
| Amount               |          |       |
| 20.26                | USD      |       |
| Add a Note           |          |       |
|                      |          | 0/500 |

### d. Correct the information

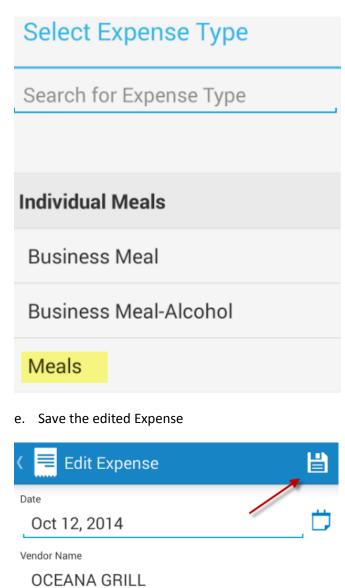

Location

| New Orleans, Lo | ouisiana |  |
|-----------------|----------|--|
| Expense Type    |          |  |
| Meals           |          |  |
| Amount          |          |  |
| 20.26           | USD      |  |
| Add a Note      |          |  |

0/500

- 12. You may now export the expense to Concur
- 13. You may choose to export a single expense, or all expenses.
  - a. To export a single expense, tap the expense to open it
  - b. Tap the export icon

| 🕻 📃 Expense Detail                                                                         | A COM | <u>+</u> | Ť |
|--------------------------------------------------------------------------------------------|-------|----------|---|
| Oct 12, 2014<br>OCEANA GRILL<br>New Orleans, Louisiana<br>Meals<br>20.26 USD<br>Add a Note |       | Î        |   |

c. To export all expenses that are ready for export access the application menu and select Export All

| Expen   | ises                                                                          |
|---------|-------------------------------------------------------------------------------|
|         | eipts with our built-in camera and then<br>oncur once they have been analyzed |
|         | Oct 15, 2014                                                                  |
|         | Oct 15, 2014<br>Royal Sonesta Hotel                                           |
|         | New Orleans, Louisiana                                                        |
| 4 19    | Hotel                                                                         |
| All All | 1,029.46USD                                                                   |
|         | Add a Note                                                                    |

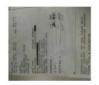

Help

Oct 12, 2014 OCEANA GRILL New Orleans, Louisiana Business Meal 20.26 USD Add a Note

| Export All |  |
|------------|--|
| Settings   |  |
|            |  |

- 14. Once exported, the expense will show up in Concur in the same area where credit card charges show up for import onto a report.
- 15. When the University Travel Card is used Concur will automatically match the card charge to the expense once received so they can be added to the report automatically as well.
- 16. To manually import an expense onto your report, click the Import button and select Charges & Expenses

| C. CONC            | UR             |              |               |              |              |                           |       |
|--------------------|----------------|--------------|---------------|--------------|--------------|---------------------------|-------|
| My Concur Requ     | uest Travel    | Expense      | Reporting     | Administra   | tion Profi   | ile App Cen               | ter   |
| View Charges View  | Reports New Ex | pense Report | View Receipt  | Store Approv | ve Reports P | Process Reports           | Ad    |
| ExpenseIt Tes      |                | Turnet       | Dataila       | Beneficte    | Drint (1     | Fee all                   |       |
| New Expense        | Quick Expenses |              |               |              | Print / i    | Email 👻                   |       |
| Expenses           |                |              | irges & Expen | ses / V      | iew 🔻 <      | New Expense               |       |
| Date 👻             | Expense        | Fro          | m File        | Reque        | ested        |                           |       |
| Adding New Expense |                |              |               |              |              | Expense<br>To create a ne | w exp |

17. Select the expense to import. Expenselt-generated expenses will be separated into their own section and marked with a new icon, 🕒

| Ехре   | enseIt Test | Entries        |               |              |                 |                     |                       | Delete Report | Submit Report |
|--------|-------------|----------------|---------------|--------------|-----------------|---------------------|-----------------------|---------------|---------------|
| ⊕ Ne   | w Expense   | Quick Expenses | Import - Deta | ils 🛛 Receip | ts 🔹 Print / E  | imail 👻             |                       |               |               |
| Expe   | nses        | Move           | • Delete Copy | View 👻 <     | Smart Exp       | enses               |                       |               |               |
|        | Date 👻      | Expense        | Amount        | Requested    | All Cards       | ▼ Im                | nport 🗸 Match Unmatch | Delete        |               |
| Adding | New Expense |                |               |              |                 | Expense Detail      | Expense               | Date 🔺        | Amount        |
| No Exp | enses Found |                |               |              | ExpenseIt Entry | tries               |                       |               |               |
|        |             |                |               |              |                 | OCEANA GRILL        | Meals                 | 10/12/2014    | \$20.26       |
|        |             |                |               |              |                 | Royal Sonesta Hotel | Hotel                 | 10/15/2014    | \$1,029.46    |

18. Import the charges to the current report.

| ExpenseIt Test     | Entries        |          |                  |       |                   |                     |                   |                | Delete Report | Submit Report |
|--------------------|----------------|----------|------------------|-------|-------------------|---------------------|-------------------|----------------|---------------|---------------|
| Or New Expense     | Quick Expenses | Import 🔹 | Details 🔹 Receip | ots 🝷 | Print / Emai      | 1 -                 |                   |                |               |               |
| Expenses           | Move           | ▼ Delete | Copy View 🔹 候    | Sn    | nart Expens       | ses                 |                   |                |               |               |
| Date -             | Expense        | Amount   | Requested        | All   | l Cards           | •                   | Import - Match    | Unmatch Delete | ]             |               |
| Adding New Expense |                |          |                  |       |                   | Expense Detail      | To Current Report | <b></b>        | Date 🔺        | Amount        |
| No Expenses Found  |                |          |                  | ⊟ E   | ExpenseIt Entries |                     | To New Report     |                |               |               |
|                    |                |          |                  |       | ⊌                 | OCEANA GRILL        | Meals             |                | 10/12/2014    | \$20.26       |
|                    |                |          | _                |       | •                 | Royal Sonesta Hotel | Hotel             |                | 10/15/2014    | \$1,029.46    |
|                    |                |          |                  |       |                   |                     |                   |                |               |               |

19. Concur will import the selected expenses onto the current report along with the receipts, credit card charge, and itinerary data where available.

20. It will also import over the itemization for hotels, saving you from having to manually itemize all the nightly entries.

# ExpenseIt Test Entries

| ⊕ Nev    | v Expense       | Quick Expenses                       | Import 👻 🛛            | Details 👻 | Receipts 👻 | Print / Email 🔹 |
|----------|-----------------|--------------------------------------|-----------------------|-----------|------------|-----------------|
| Expen    | ses             |                                      |                       | Move 🔻    | Delete     | Copy View 🔻     |
|          | Date            | Expense 🔺                            |                       |           | Amount     | Requested       |
| Adding I | Vew Expense     |                                      |                       |           |            |                 |
| •        | 10/15/2014      | <b>Hotel</b><br>Royal Sonesta Hotel, | , New Orleans, Louisi | iana      | \$1,029.46 | \$1,029.46      |
|          | 10/12/2014      | Hotel                                |                       |           | \$289.00   | \$289.00        |
|          | 10/13/2014      | Hotel                                |                       |           | \$289.00   | \$289.00        |
|          | 10/14/2014      | Hotel                                |                       |           | \$289.00   | \$289.00        |
|          | 10/12/2014      | Hotel Tax                            |                       |           | \$26.01    | \$26.01         |
|          | 10/12/2014      | Hotel Tax                            |                       |           | \$5.06     | \$5.06          |
|          | 10/12/2014      | Hotel Tax                            |                       |           | \$11.56    | \$11.56         |
|          | 10/12/2014      | Hotel Tax                            |                       |           | \$2.00     | \$2.00          |
|          | 10/13/2014      | Hotel Tax                            |                       |           | \$26.01    | \$26.01         |
|          | 10/13/2014      | Hotel Tax                            |                       |           | \$5.06     | \$5.06          |
|          | 10/13/2014      | Hotel Tax                            |                       |           | \$11.56    | \$11.56         |
|          | 10/13/2014      | Hotel Tax                            |                       |           | \$2.00     | \$2.00          |
|          | 10/14/2014      | Hotel Tax                            |                       |           | \$5.06     | \$5.06          |
|          | 10/14/2014      | Hotel Tax                            |                       |           | \$11.56    | \$11.56         |
|          | 10/14/2014      | Hotel Tax                            |                       |           | \$2.00     | \$2.00          |
|          | 10/14/2014      | Hotel Tax                            |                       |           | \$26.01    | \$26.01         |
|          | 10/14/2014      | Meals                                |                       |           | \$28.57    | \$28.57         |
|          | 10/12/2014<br>🕗 | Meals<br>OCEANA GRILL, New           | / Orleans, Louisiana  |           | \$20.26    | \$20.26         |
|          |                 |                                      |                       |           |            |                 |
|          |                 | OUTSTAND                             | ING ADVANCE           | TOTAL AN  |            | TOTAL REQUESTED |
|          |                 |                                      | \$0.00                | \$1,04    | 9.72       | \$1,049.72      |